# 佐賀県公文書館

# 歴史的文書検索システム

# 操作説明書

第 3 版

令和 7 年 3 月 18 日

# 改版履歴

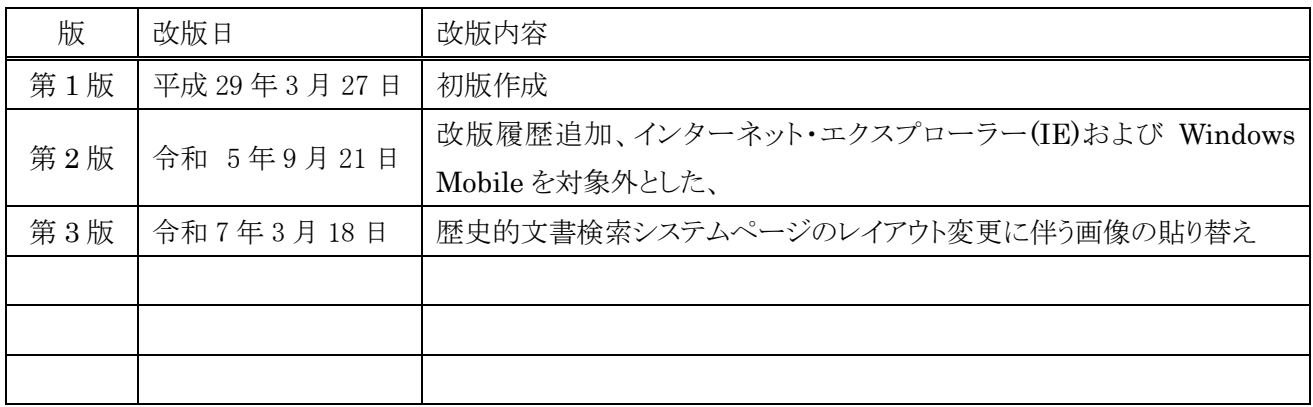

# 目次

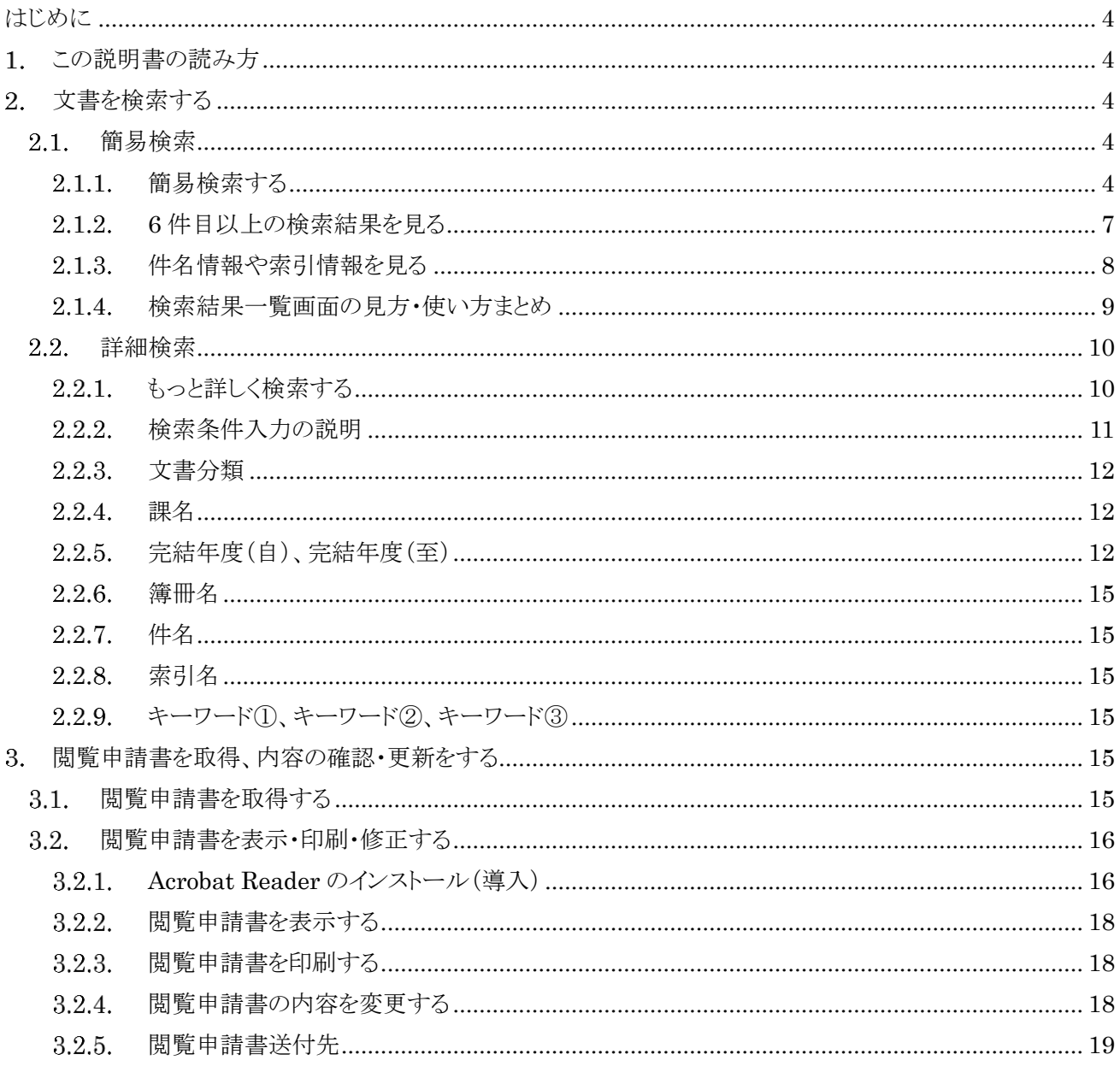

<span id="page-3-0"></span>はじめに

本書は佐賀県歴史的文書検索システム(以下本システム)の一般利用者様むけ操作説明書です。

本システムは、以下のブラウザに対応しています。ただし、可能な限りチェックをしていますが、すべてのブラウ ザで 100%動作を保証するものではありません。

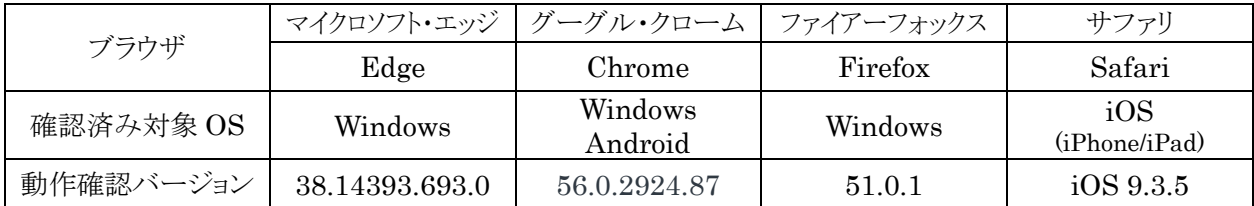

## <span id="page-3-1"></span>1. この説明書の読み方

本書は、マウスを使用した場合の表現を用いています。タブレットやスマホの場合などタッチ操作を使用する場 合は、マウス「クリック」を「タップ」と読み替えてください。

# <span id="page-3-2"></span>文書を検索する

文書を検索する方法には 2 通りあり、最大 3 つのキーワードから文書の検索を行う「簡易検索」と、年度や文書 分類等からより詳細な条件で検索を行う「詳細検索」があります。

<span id="page-3-3"></span>簡易検索

#### <span id="page-3-4"></span>2.1.1. 簡易検索する

佐賀県公文書館のホームページから「歴史的文書検索システム」のリンクをクリックします。

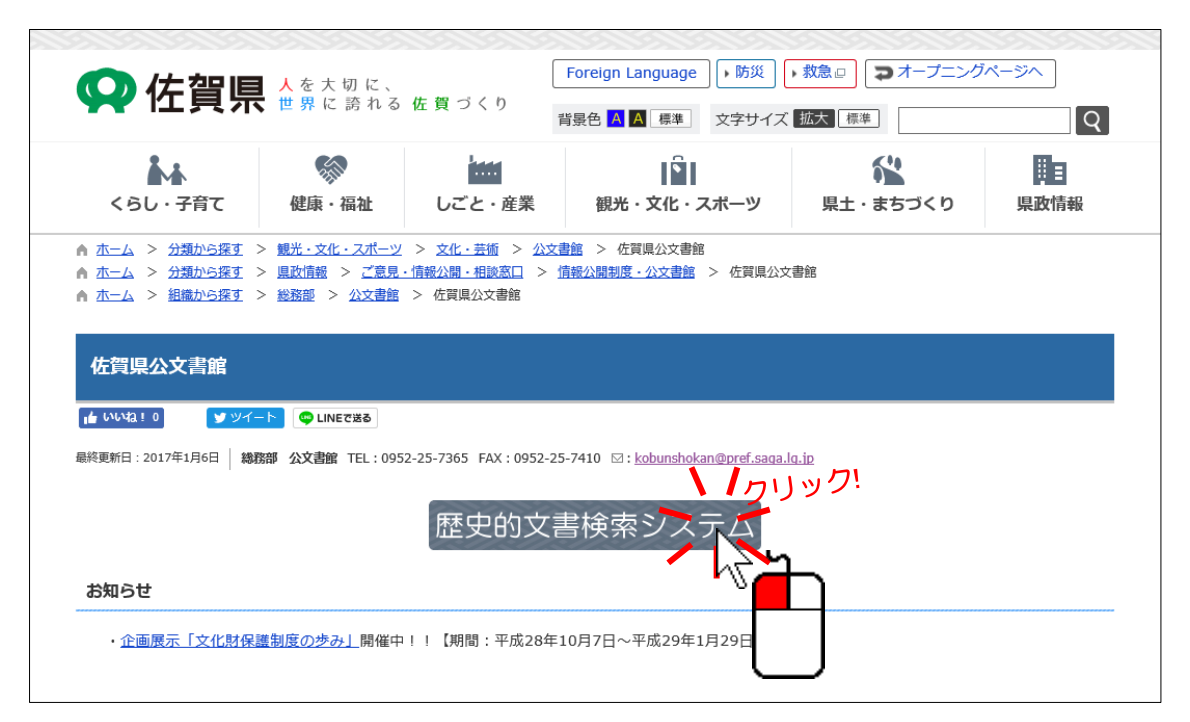

キーワード①の文言の右側にある欄をクリックします。

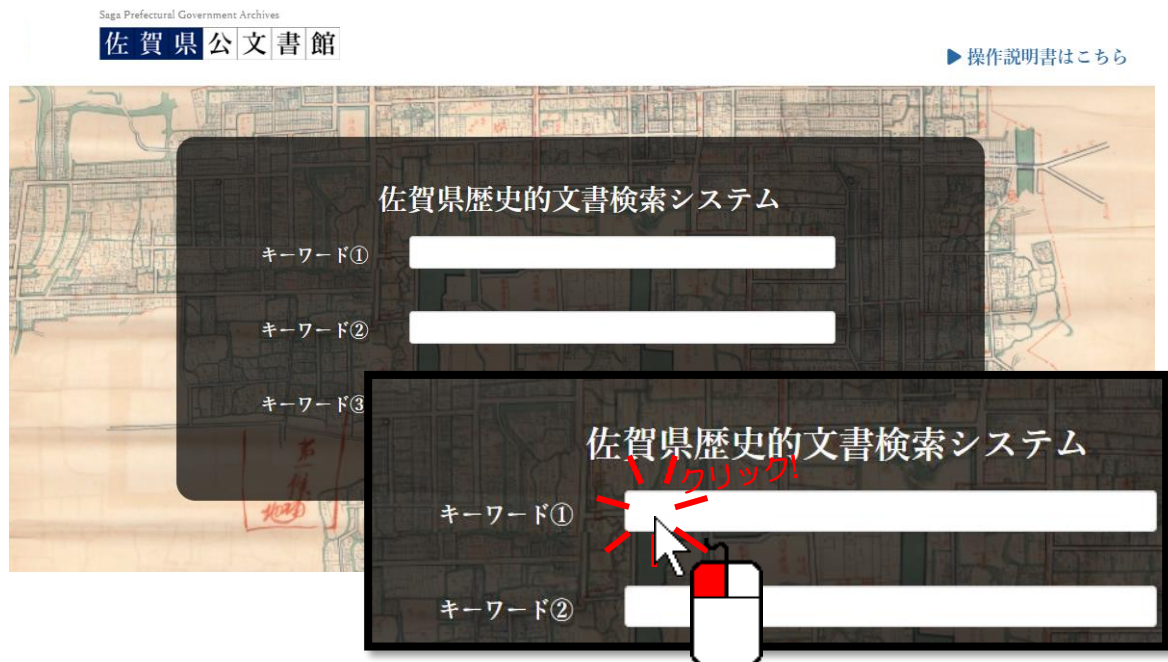

キーワードを入力します。

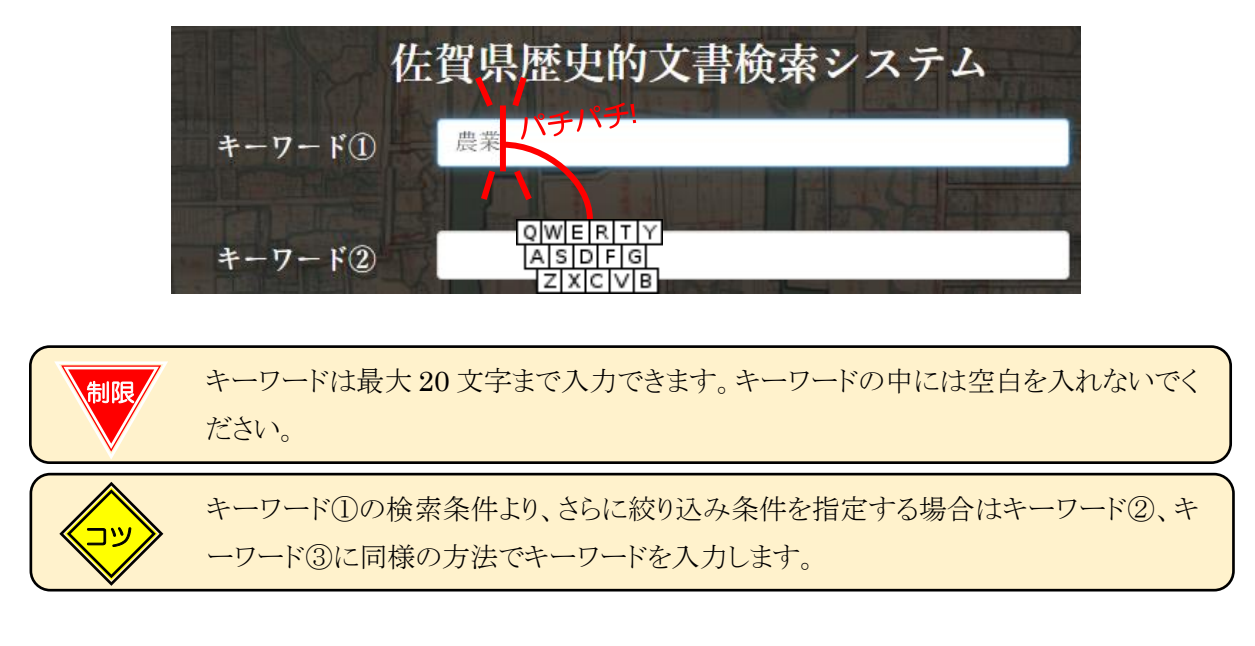

「検索する」ボタンをクリックします。

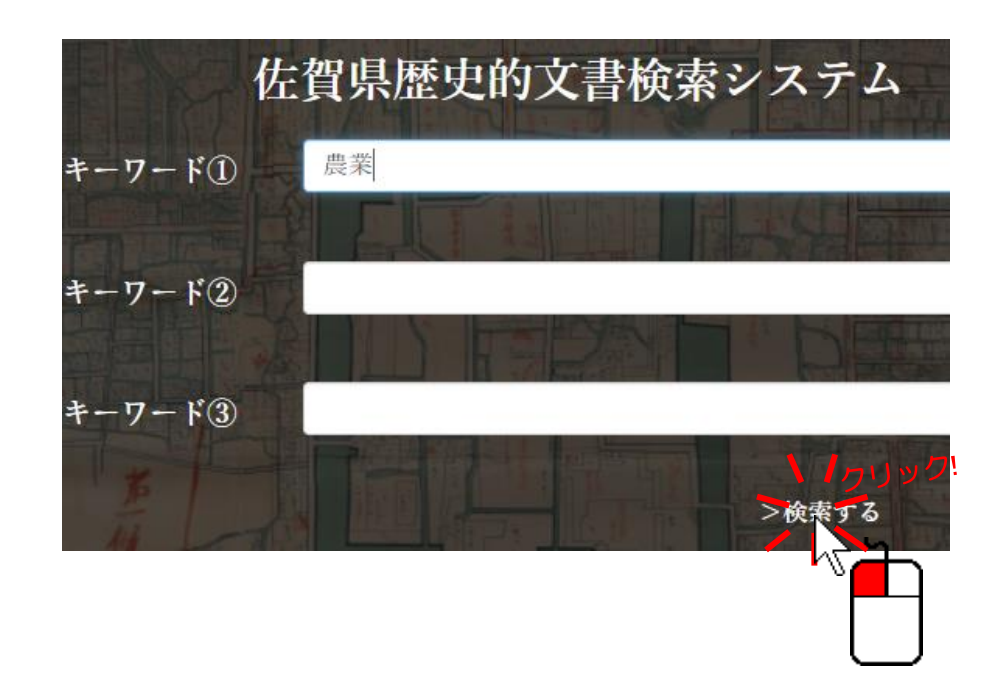

指定した条件での検索結果一覧画面が表示されます。

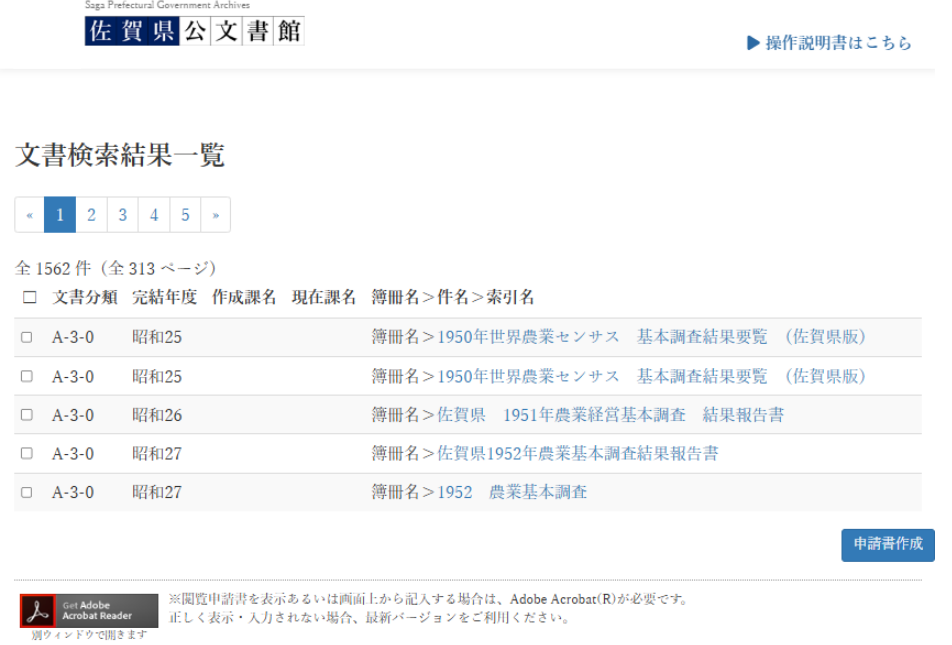

一覧表の一番上の「1950 年世界農業センサス 基本調査結果要覧 (佐賀県版)」をクリックすると、

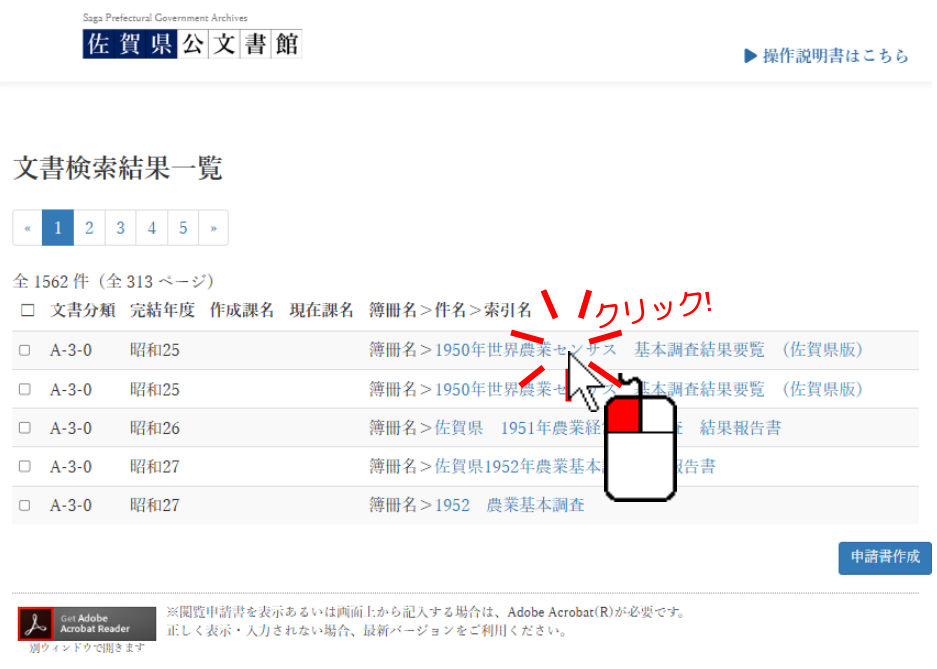

選択した簿冊の詳細情報を見ることができます。

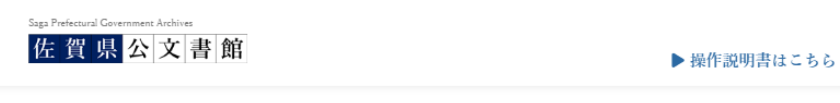

#### 文書詳細 (簿冊)

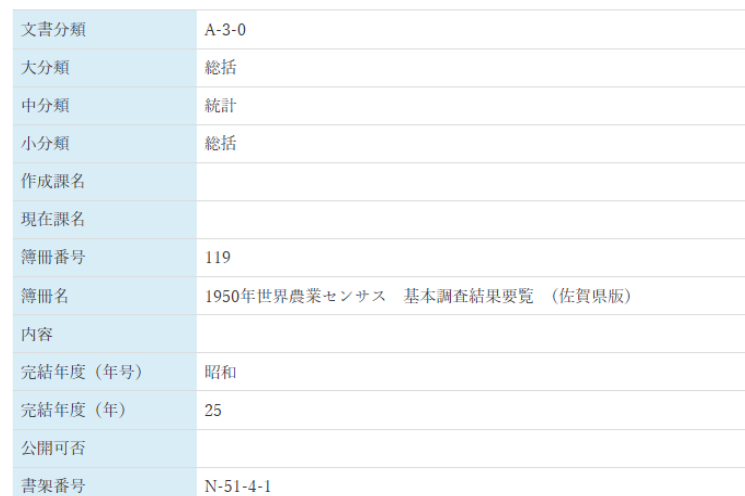

## <span id="page-6-0"></span>2.1.2. 6件目以上の検索結果を見る

一覧表には最大 5 件の検索結果しか表示されませんが、検索結果の件数が 6 件以上の場合は、ページを移 動することで、そのほかの結果を参照することが出来ます。

1 ページリストの「2」をクリックすると、

<sup>Saga Prefectural Government Archives<br>佐賀県公文書館</sup>

▶ 操作説明書はこちら

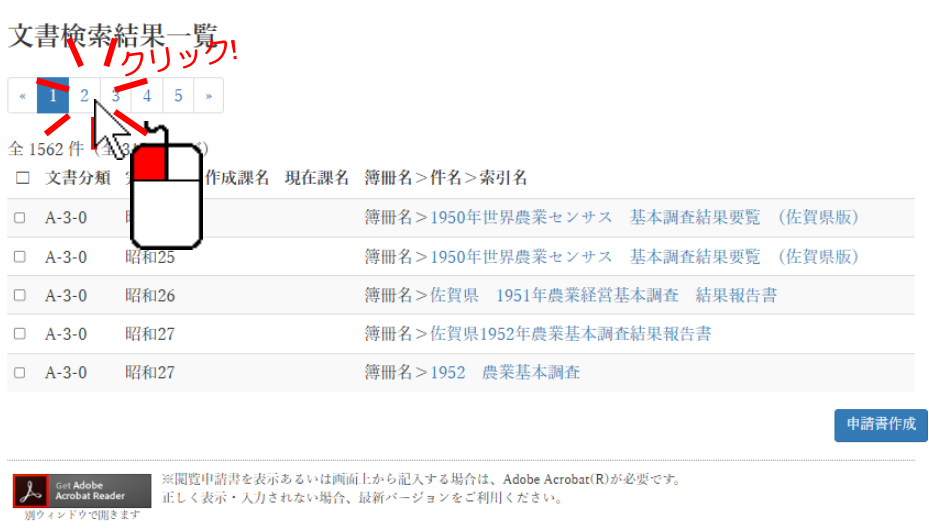

2 2 ページ目が表示されます。

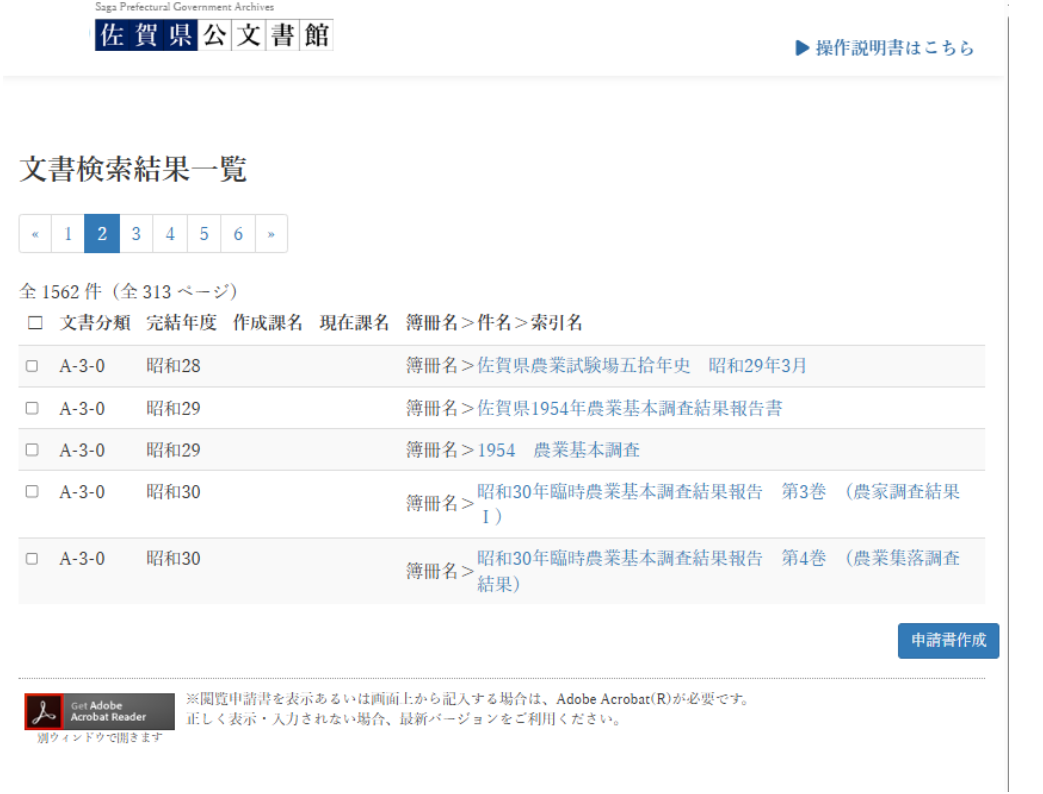

# <span id="page-7-0"></span>件名情報や索引情報を見る

検索条件に合致する、件名情報や、索引情報がある場合は、一覧表の表示が以下のようになります。

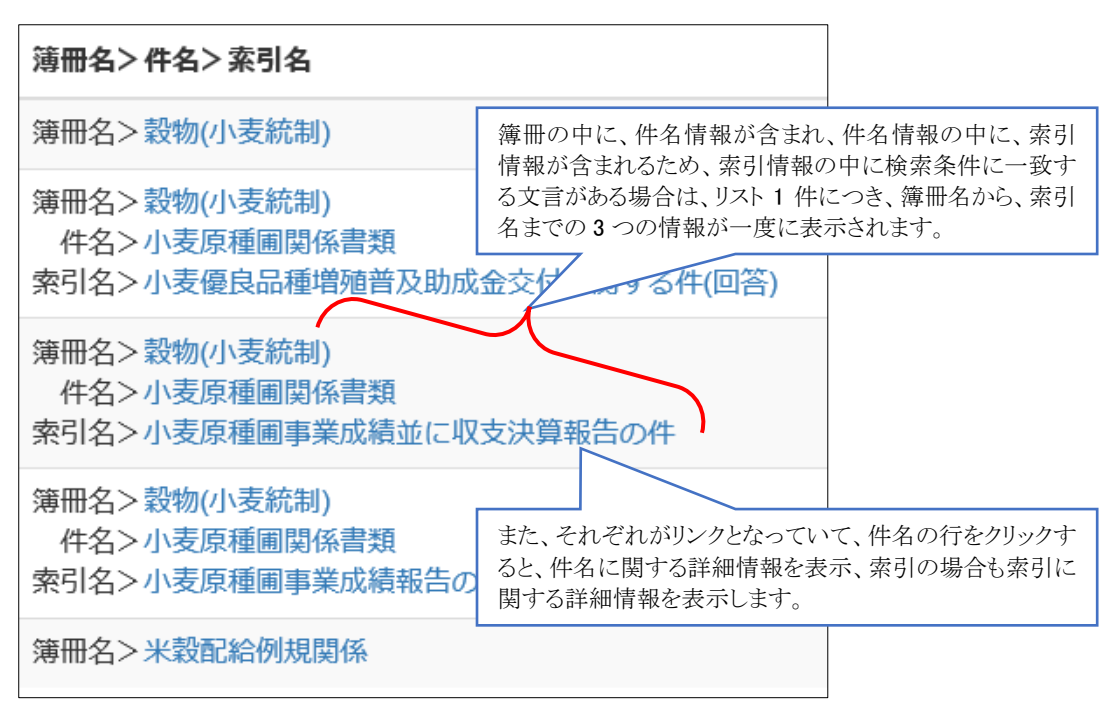

この時、「件名 > 」の右のリンクをクリックすると、文書詳細(件名)を表示します。同様に、「索引名 > 」の右のリ ンクをクリックすると、文書詳細(索引)を表示します。表示する項目は簿冊の場合とそれほど違いはありません。

<span id="page-8-0"></span>2.1.4. 検索結果一覧画面の見方・使い方まとめ

1 画面上部

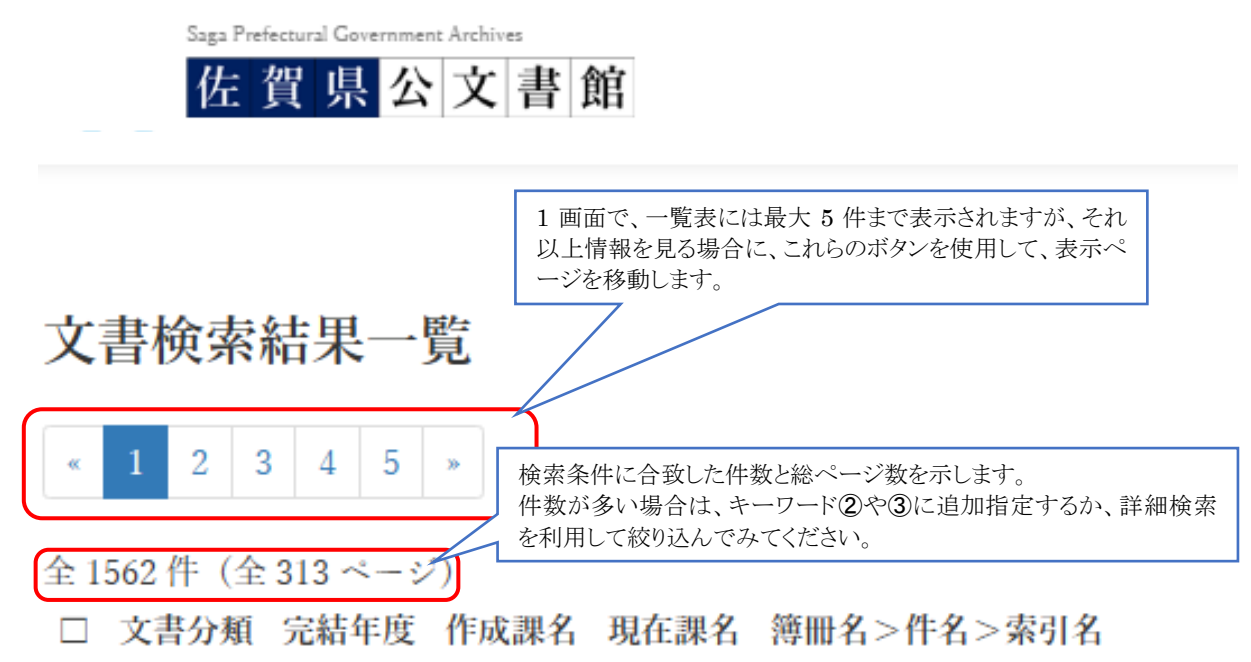

画面中央部

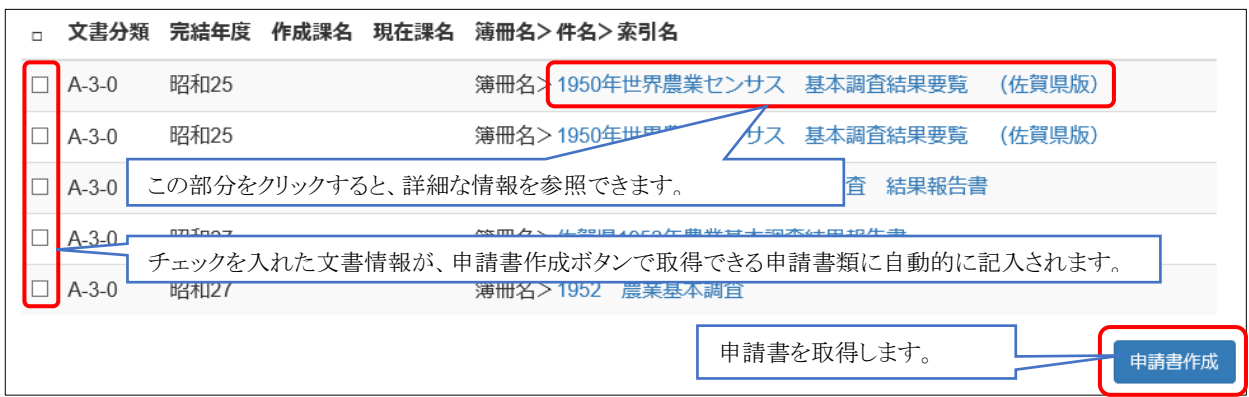

画面下部

![](_page_9_Figure_2.jpeg)

## <span id="page-9-0"></span>詳細検索

<span id="page-9-1"></span>2.2.1. もっと詳しく検索する

簡易検索は最大 3 つのキーワードによる検索ができますが、期間の指定や、文書分類を判りやすく選択し、簿 冊や件名等に対する名称等の条件を細かに設定することはできません。これらを可能にするために詳細検索画 面を用意しています。詳細検索画面に移動するには以下の 2 つの方法があります。ただし、この二つは微妙に挙 動が異なります。

- 上部メニューの「詳細検索」をクリックします。
	- ➢ キーワード①~③の内容は引き継がれません。
- 簡易検索画面の「もっと詳しく検索する」ボタンをクリックします。
	- ▶ キーワード①~③の内容が引き継がれます。

![](_page_10_Picture_71.jpeg)

▶ 操作説明書はこちら

佐賀県公文書館

![](_page_10_Picture_72.jpeg)

### <span id="page-10-0"></span>2.2.2. 検索条件入力の説明

検索条件には、以下の指定項目があります。

- 文書分類(大分類、中分類、小分類)
- 課名
- 完結年度(自)、完結年度(至)
- 簿冊名
- 件名
- 索引名
- キーワード①、キーワード②、キーワード③

これらはすべて「かつ」(AND)結合になります。例として、文書分類と簿冊名を指定した場合は、「文書分類で

指定した文書分類に合致し、かつ(AND)、簿冊名に「簿冊名」欄で指定した文言を含む」という条件となります。 以降に、各指定項目の説明および入力方法について説明します。

#### <span id="page-11-0"></span>文書分類

公文書は、文書の内容によって、大分類、中分類、小分類の三段階に分類管理されています。本システムで は、文書分類を条件に含めない、大分類だけ条件にする、大分類と中分類を条件にする、小分類まで条件にす る、の 4 パターン指定できます。

● 文書分類を条件に含めない場合は、三つある選択欄の全てを「選択」のままとしてください。

![](_page_11_Picture_127.jpeg)

⚫ 大分類だけ条件にする場合は、三つある選択欄のうち、一番左の項目のみ「選択」以外を選んでください。 検索結果は、指定した大分類のものだけに限定されます。

![](_page_11_Picture_128.jpeg)

中分類まで条件にする場合は、まず、三つある選択欄のうちの一番左の欄で「選択」以外の項目を指定し てください。そうすると、三つある選択肢の真ん中にある中分類の選択肢が、選択した大分類に関係する ものに変わります。その後、中分類を選択してください。検索結果は指定した大分類配下の中分類のもの に限定されます。

![](_page_11_Picture_129.jpeg)

⚫ 小分類まで条件にする場合は、初めに大分類を選択し、その後中分類を選択し、最後に三つある選択肢 の一番右の小分類を選択します。検索結果は、指定した、大分類配下の中分類配下の小分類だけに限 定されます。

![](_page_11_Picture_130.jpeg)

#### <span id="page-11-1"></span>2.2.4 課名

課名は、公文書を作成した課(作成課)、引継いだ課(引継課)、現在管理している課(現在課)の三つがありま す。簿冊情報のみ、この三つの情報を持っています。件名情報と索引情報には文書を作成した課の情報のみ持 っています。課名を条件に指定した場合は、

- 簿冊に関しては、作成課、引継課、作成課のいずれかがこの条件に合致する文書のみが検索結果に含 まれます。
- 件名および索引に関しては、作成課がこの条件に合致する文書のみが検索結果に含まれます。

<span id="page-11-2"></span>完結年度(自)、完結年度(至)

完結年度とは、完結文書(事案の処理が完了した文書)の完結日(事案の処理が完了した日)の属する年度の

ことです。すなわち、完結日が昭和 60 年 5 月 31 日の場合の完結年度は、昭和 60 年度となります。 この完結年度の範囲を指定します。指定の方法は、指定なしも含めて以下の 9 パターンあります。

- 完結年度(自)、完結年度(至)ともに指定なし
	- ▶ 完結年度に関係なく検索されます。

![](_page_12_Picture_127.jpeg)

- 完結年度(自)の元号のみ指定
	- ▶ 下記の場合、明治1年度以降が検索対象になります。

![](_page_12_Picture_128.jpeg)

- 完結年度(自)の元号および年指定
	- ▶ 下記の場合、明治 13年度以降が検索対象になります。

![](_page_12_Picture_129.jpeg)

#### ● 完結年度(至)の元号のみ指定

▶ 下記の場合、明治45年度までが検索対象となります。

![](_page_12_Picture_130.jpeg)

- 完結年度(至)の元号および年指定
	- ▶ 下記の場合、明治 30年度までが検索対象となります。

![](_page_13_Picture_133.jpeg)

- 完結年度(自)の元号のみ、完結年度(至)の元号のみ指定
	- ▶ 下記の場合、大正1年度から昭和63年度が検索対象となります。

![](_page_13_Picture_134.jpeg)

▶ 下記の場合、直観に反しますが、隣接する元号は、改元日が年度の涂中にあるため、大正 15 年度 と昭和 1 年度は同じ年度の 1926 年度となり、1926 年度のデータが検索対象となります。

![](_page_13_Picture_135.jpeg)

- ⚫ 完結年度(自)の元号および年指定、完結年度(至)の元号のみ指定
	- ➢ 下記の場合、大正 10 年度から大正 15 年度までが検索対象となります。

![](_page_13_Picture_8.jpeg)

- ⚫ 完結年度(自)の元号のみ指定、完結年度(至)の元号および年指定
	- ▶ 下記の場合は、大正1年度から大正10年度までが検索対象となります。

![](_page_13_Picture_136.jpeg)

- ⚫ 完結年度(自)の元号および年指定、完結年度(至)の元号および年指定
	- ▶ 下記の場合は、曖昧さ無く、大正7年度から大正 10年度までが検索対象となります。

![](_page_14_Picture_79.jpeg)

▶ 下記の場合は、検索結果は 0 件となります。

![](_page_14_Picture_80.jpeg)

#### <span id="page-14-0"></span>2.2.6. 簿冊名

入力した文言を簿冊名に含む文書が検索対象となります。空の場合は簿冊名を検索条件に含めません。

#### <span id="page-14-1"></span>2.2.7. 件名

入力した文言を件名に含む文書が検索対象となります。件名情報を持たない文書は対象外となります。空の 場合は件名を検索条件に含めません。

#### <span id="page-14-2"></span>2.2.8. 索引名

入力した文言を索引名に含む文書が検索対象となります。索引情報を持たない文書は検索対象外となります。 空の場合は索引名を検索条件に含めません。

#### <span id="page-14-3"></span>2.2.9. キーワード(1)、キーワード(3)

簡易検索と同様です。

# <span id="page-14-4"></span>3. 閲覧申請書を取得、内容の確認・更新をする

## <span id="page-14-5"></span>閲覧申請書を取得する

1 一覧表の左にチェックボックスがあります。ここにチェックを付けた文書の情報が記入された、閲覧申請書 を「申請書作成」ボタンから取得することができます。

![](_page_15_Figure_0.jpeg)

## <span id="page-15-0"></span>3.2. 閲覧申請書を表示·印刷·修正する

申請書作成ボタンから取得した閲覧申請書を画面上で開く場合、Adobe Acrobat Reader(アドビ・アクロバッ ト・リーダー)という専用ソフト(アプリ)が必要になりますので、インストール(導入)をお願いいたします。

### <span id="page-15-1"></span>3.2.1. Acrobat Reader のインストール(導入)

1 検索結果一覧画面の下部に以下のバナー(画像)がありますので、これをクリックしてください。

Saga Prefectural Government Archives

![](_page_16_Picture_1.jpeg)

Windows/Macintosh の場合は、別ウインドウ(別タブ)で開いたページの手順に従ってください。 Android、iOS (iPhone/iPad)、Windows Mobile の場合は、それぞれのストア画面が開き、Acrobat Reader が 選択表示されますので、そこからインストール(導入)を行ってください。

![](_page_16_Picture_68.jpeg)

Android の場合は、ブラウザを開くか Play ストア・アプリを開くか問われる場合(「アプリケーションを選択」)があり

ます。その場合は、「Play ストア」を選択してください。

![](_page_17_Picture_105.jpeg)

### <span id="page-17-0"></span>3.2.2. 閲覧申請書を表示する

通常、Acrobat Reader がインストールされていれば、閲覧申請書の PDF ファイルをダブルクリックすることで 内容を見ることができます。利用者の環境設定によっては別のアプリが実行される場合もありますが、その時は PDF ファイルと Acrobat Reader との関連付けを再度行っていただくか、Acrobat Reader からファイルを開いて ください。

![](_page_17_Picture_4.jpeg)

## <span id="page-17-1"></span>3.2.3. 閲覧申請書を印刷する

![](_page_17_Picture_6.jpeg)

# <span id="page-17-2"></span>3.2.4. 閲覧申請書の内容を変更する

Acrobat Reader で閲覧申請書の PDF ファイルを開くと、以下のような表示(Windows 版の場合。Macintosh、 Android、iOS(iPhone/iPad)、Windows Mobile では表示が異なります)となります。

![](_page_18_Picture_70.jpeg)

ここで、「■」(薄い藍錆色)で描かれた領域は、画面上で記入・変更可能な領域となっていて、資料名や簿冊 番号、リール番号(CD 番号)欄も変更可能です。

ですので、画面上で申請日、氏名、住所、連絡先、閲覧目的、複写申請の目的又は用途等にご記入いただき、 ファイルを保存して、そのファイルをメールに添付していただくことで、申請を行うことが可能です。もちろん、今ま で通り、印刷しての郵送、FAX 等も可能です。

<span id="page-18-0"></span>3.2.5. 閲覧申請書送付先

電子メール: kobunshokan@pref.saga.lg.jp

![](_page_18_Picture_71.jpeg)

郵送: 〒840-0041 佐賀市城内 1-6-5 県庁南別館 2 階

以上